# Konfigurieren der IPv6-Umstellung auf RV160 und RV260-Router  $\overline{\phantom{a}}$

## Ziel

In diesem Artikel erfahren Sie, wie Sie die IPv6-Umstellung auf den RV160x- und RV260x-Routern mit 6in4- oder 6rd-Anschlüssen konfigurieren.

## Einführung

Internet Protocol Version 6 (IPv6) bietet zahlreiche zusätzliche Vorteile für Internet Protocol Version 4 (IPv4). IPv6 bietet einen größeren Adressbereich, eine einfachere Adressenaggregation und integrierte Sicherheit. Die IPv6-Umstellung unterstützt Hosts, die zu IPv6-Netzwerken gehören, bei der Kommunikation über eine IPv4-Netzwerkverbindung.

Für die Migration von IPv4 zu IPv6 können Sie einen Internetübergangsmechanismus namens 6in4 verwenden. Das 6in4 nutzt Tunneling, bei dem die IPv6-Pakete in IPv4-Header gekapselt werden, wobei die IP-Protokollnummer auf 41 festgelegt ist. Die Protokollnummer ist der Wert des Felds "Protocol" in einem IPv4-Header oder des Felds "Next Header" in IPv6. Protokoll 41 ist das Routing-Protokoll, das IPv6-Pakete in IPv4-Paketen integriert. Die Pakete werden dann über ein IPv4-Internet oder -Netzwerk gesendet. 6in4 ist ein häufig verwendeter Übergangmechanismus.

Eine Alternative zur IPv6-Umstellung ist die IPv6 Rapid Deployment (6.). Die 6rd ist außerdem ein Tunneling-Mechanismus, der es einem Internet Service Provider (ISP) ermöglicht, IPv6 schnell und einfach und sicher bereitzustellen, ohne dass Upgrades auf die vorhandene IPv4-Zugriffsinfrastruktur erforderlich sind. Bei dieser Methode verwendet jeder ISP ein eindeutiges IPv6-Präfix.

### Anwendbare Geräte

- RV160
- RV260

## Softwareversion

● 1,0 00,15

# Konfiguration der IPv6-Umstellung

Führen Sie die folgenden Schritte aus, um die IPv6-Umstellung auf dem RV160x/RV260x zu konfigurieren.

Schritt 1: Melden Sie sich auf der Webkonfigurationsseite Ihres Routers an.

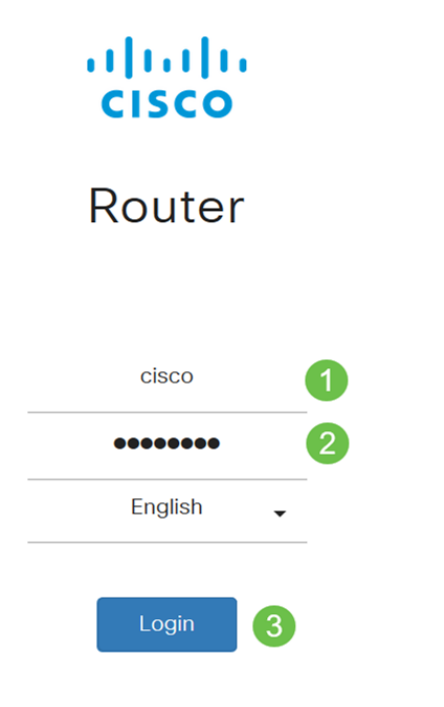

©2018 Cisco Systems, Inc. All Rights Reserved. Cisco, the Cisco Logo, and the Cisco Systems are registered trademarks or trademark of Cisco Systems, Inc. and/or its affiliates in the United States and certain other countries.

> Hinweis: In diesem Artikel wird der RV260W zum Konfigurieren der IPv6-Umstellung verwendet. Die Konfiguration kann je nach verwendetem Modell variieren.

#### Schritt 2: Wählen Sie WAN > IPv6 Transition aus.

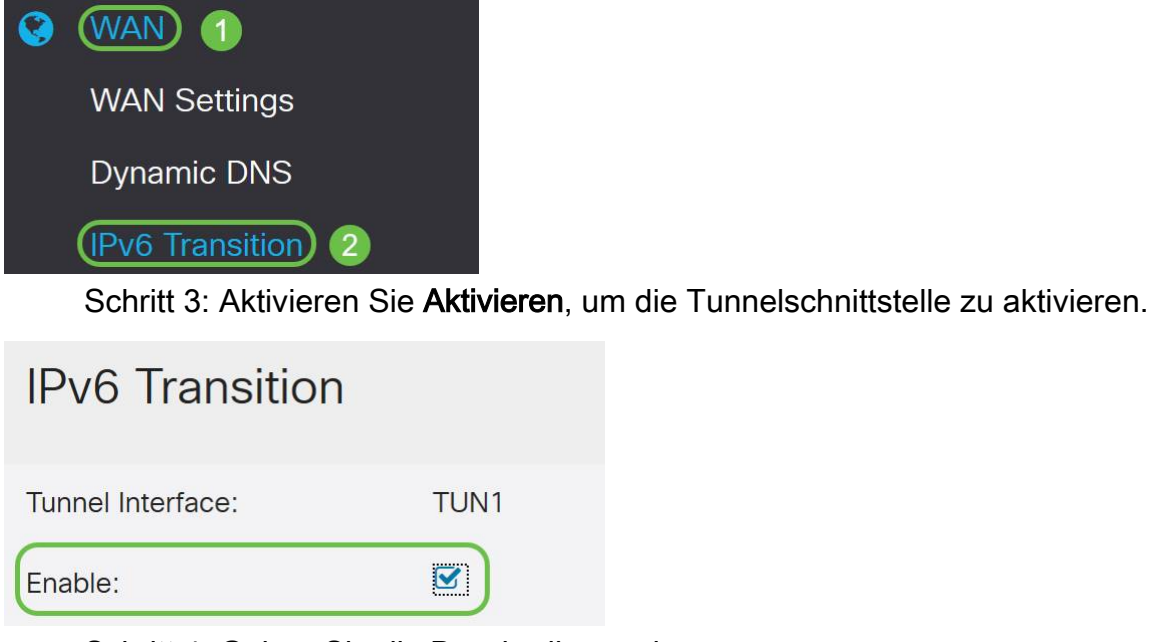

Schritt 4: Geben Sie die Beschreibung ein.

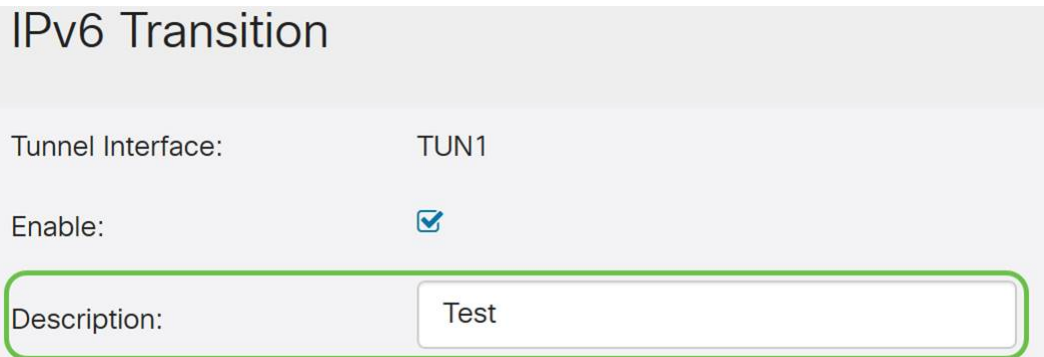

Schritt 5: Die lokale Schnittstelle und die lokale IPv4-Adresse zeigen die ausgewählte

#### Schnittstelle an.

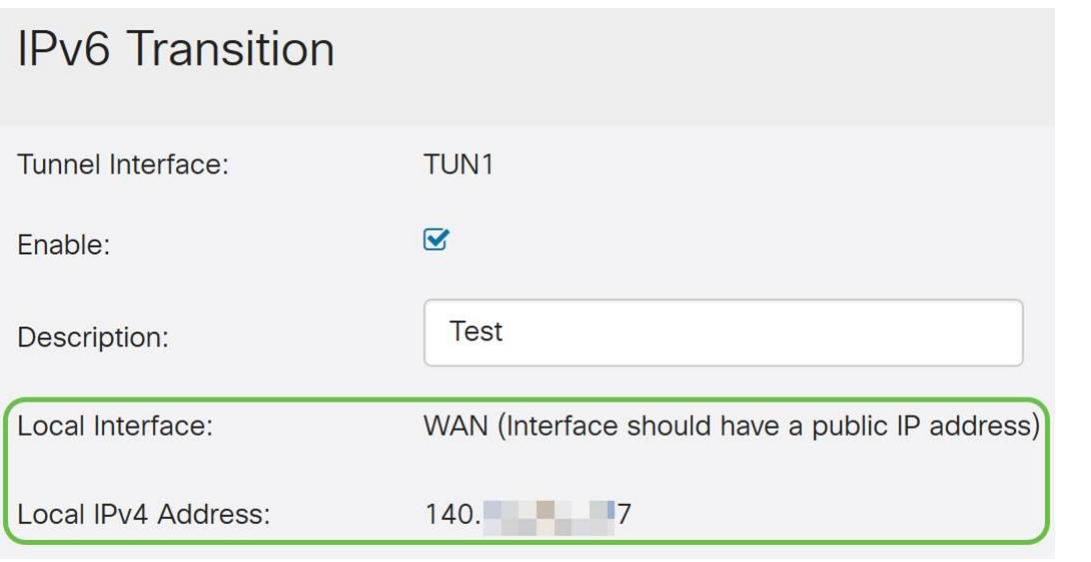

### Schritt 6: Klicken Sie auf Übernehmen.

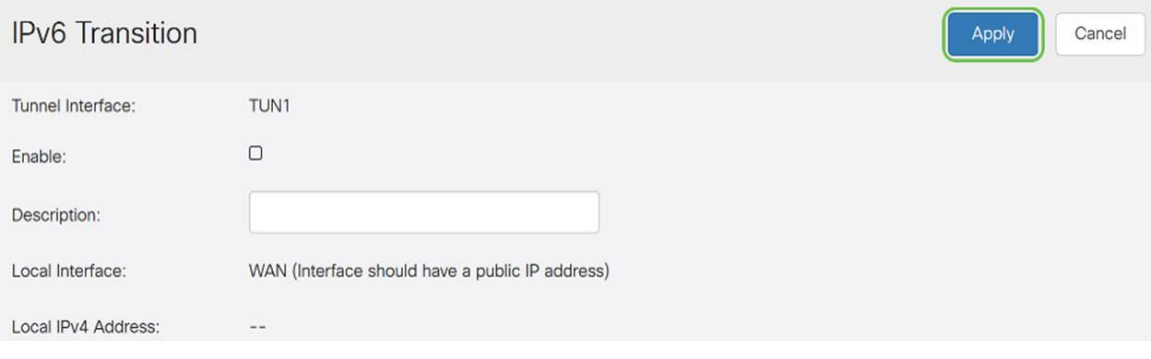

## IPv6-in-IPv4-Tunnel (6in4)

Um IPv4-Tunnel (6in4) hinzuzufügen, geben Sie die folgenden Informationen ein:

Schritt 1: Wählen Sie das Optionsfeld IPv6 in IPv4 Tunnel (6in4).

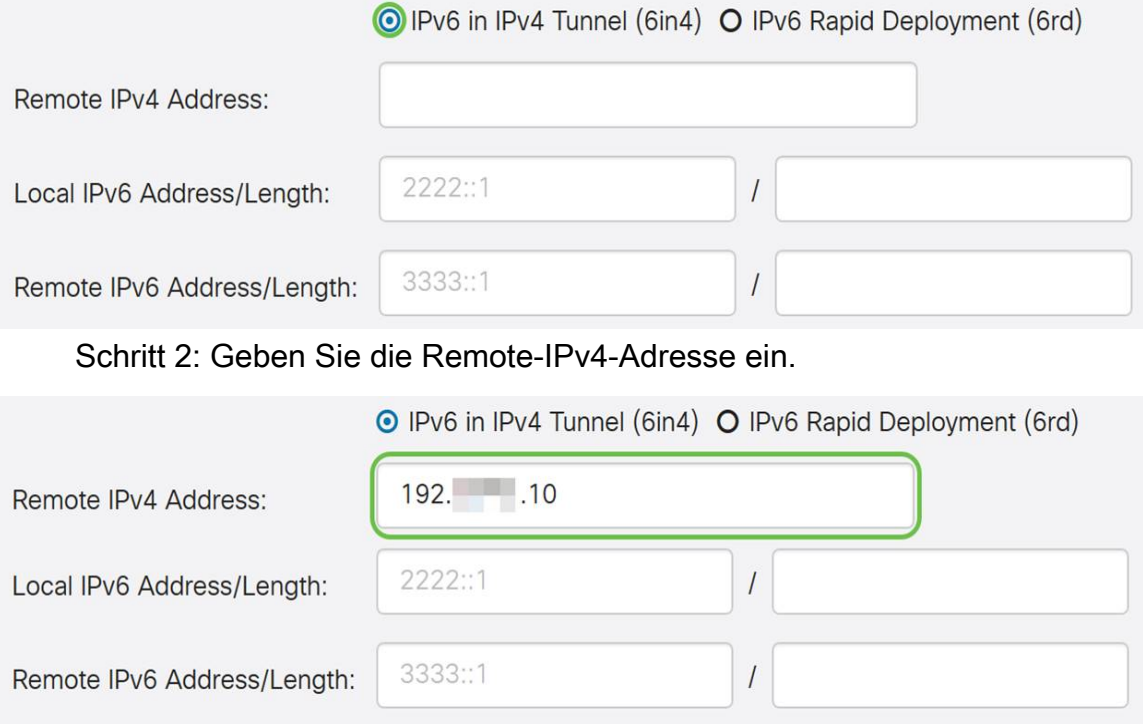

Schritt 3: Geben Sie die lokale IPv6-Adresse und -Länge ein.

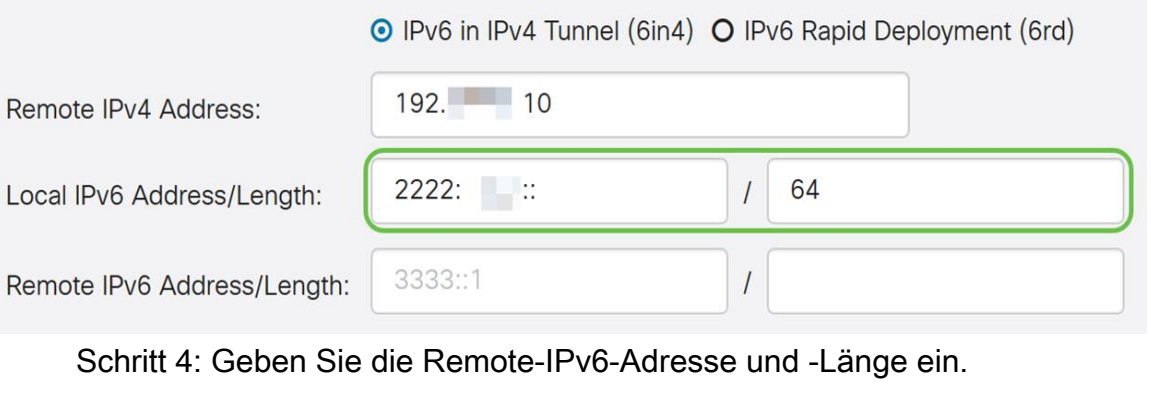

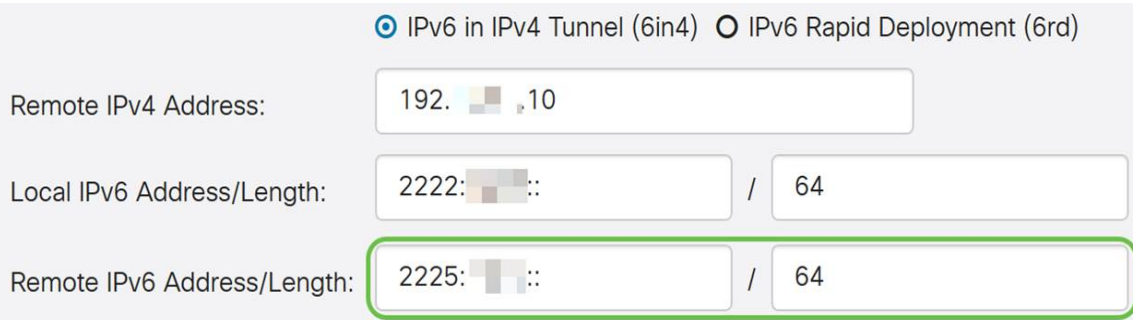

 $\sim$   $\sim$   $\sim$ 

#### Schritt 5: Klicken Sie auf Übernehmen.

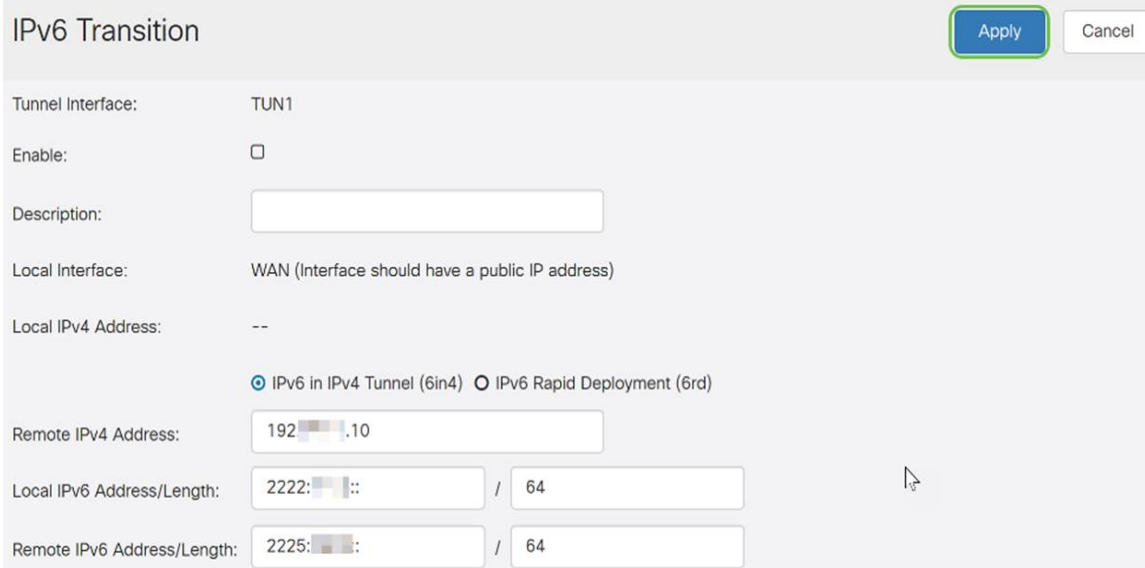

Schritt 6: Sie müssen die aktuelle Konfiguration in die Startkonfiguration kopieren, wenn Sie die Konfiguration zwischen Neustarts beibehalten möchten. Klicken Sie dazu oben auf der Seite auf das Symbol Speichern.

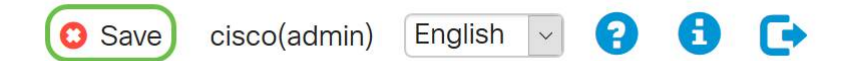

Schritt 7: Blättern Sie im Konfigurationsmanagement nach unten zum Abschnitt "Konfiguration kopieren/speichern". Stellen Sie sicher, dass die Quelle die Konfiguration ausführt und das Ziel die Startkonfiguration ist. Klicken Sie auf Übernehmen.

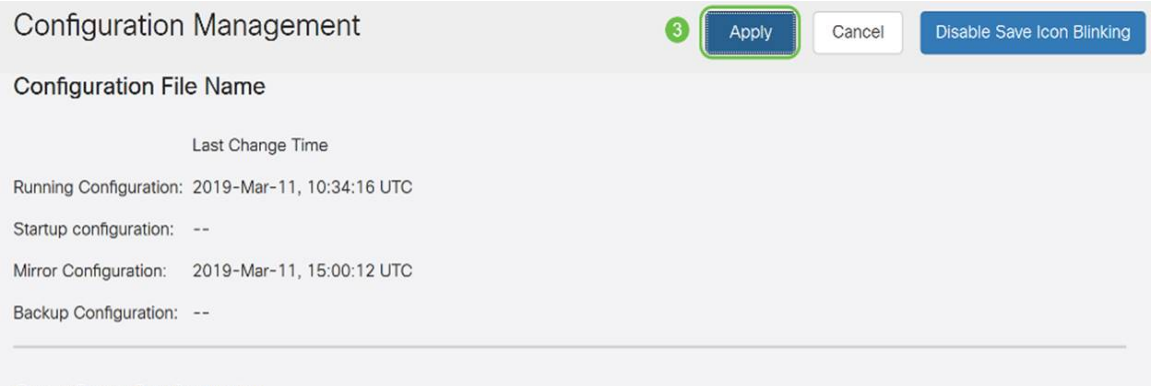

## IPv6 Rapid Deployment (6.)

Bei IPv6 Rapid Deployment (6.) verwendet jeder ISP eines seiner eigenen IPv6-Präfixe. Daher wird die Verfügbarkeit der 6. Hosts von allen nativen IPv6-Hosts garantiert, die in ihr IPv6-Netzwerk gelangen können.

Schritt 1: Wählen Sie das Optionsfeld IPv6 Rapid Deployment (6.).

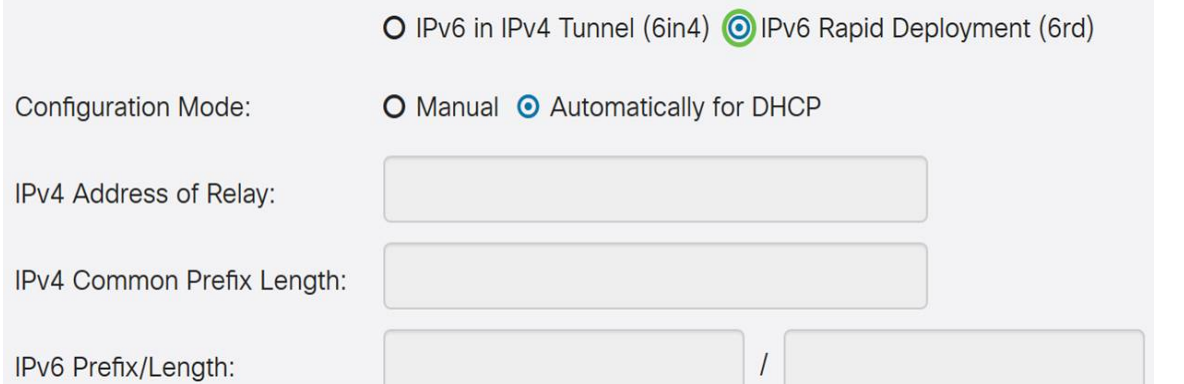

Schritt 2: Klicken Sie im Abschnitt Configuration Mode (Konfigurationsmodus) auf Automatisch von DHCP, um mithilfe von DHCP (Option 212) ein 6. Präfix, IPv4-Adresse weiterleiten und IPv4-Maskenlänge abzurufen.

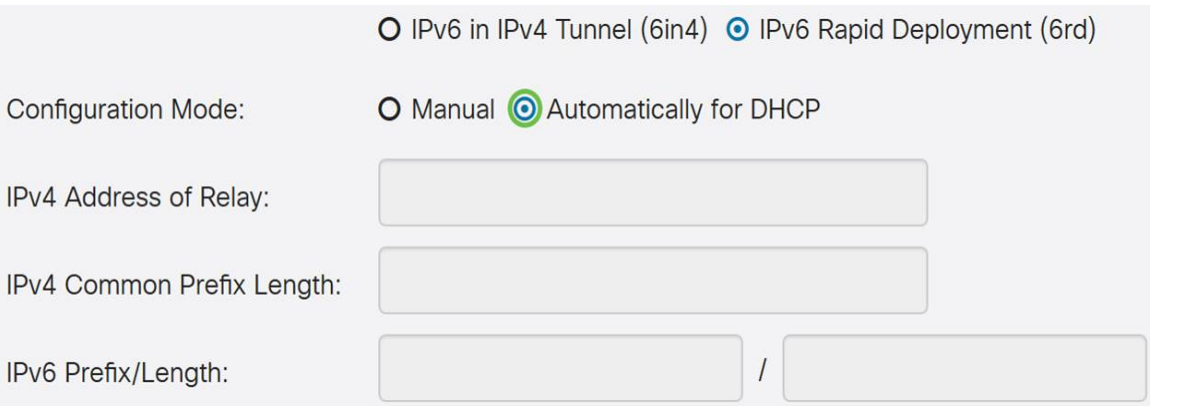

Schritt 3: Wenn Sie es vorziehen, wählen Sie Manual (Manuell) aus und legen Sie die folgenden 6. Parameter fest.

- Geben Sie die IPv4-Adresse für Relay ein.
- Geben Sie die Länge des allgemeinen IPv4-Präfixes ein.
- Geben Sie das *IPv6-Präfix/die Länge ein*. Das IPv6-Netzwerk (Subnetz) wird durch das Präfix identifiziert. Alle Hosts im Netzwerk verfügen über die identischen ursprünglichen Bits für ihre IPv6-Adresse. Geben Sie die Anzahl der gemeinsamen anfänglichen Bits in den Netzwerkadressen ein. Der Standardwert ist 64.

Hinweis: Die oben genannten Parameter müssen vom ISP definiert werden.

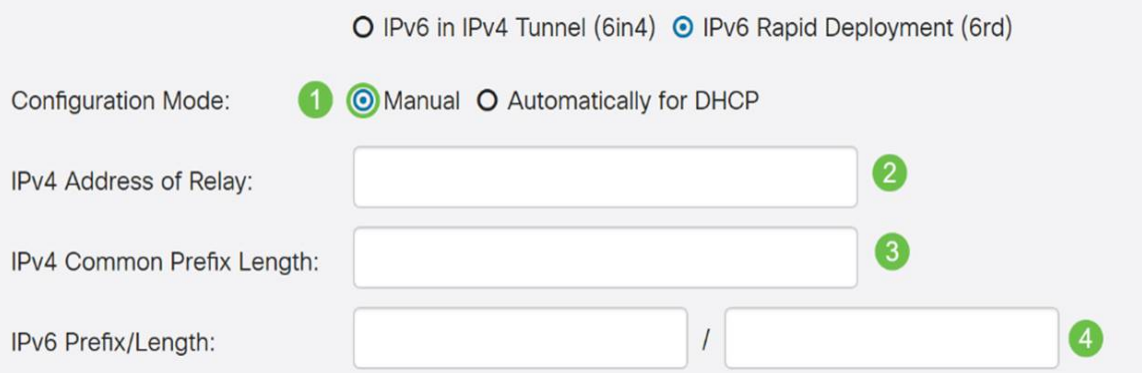

### Schritt 4: Klicken Sie auf Übernehmen.

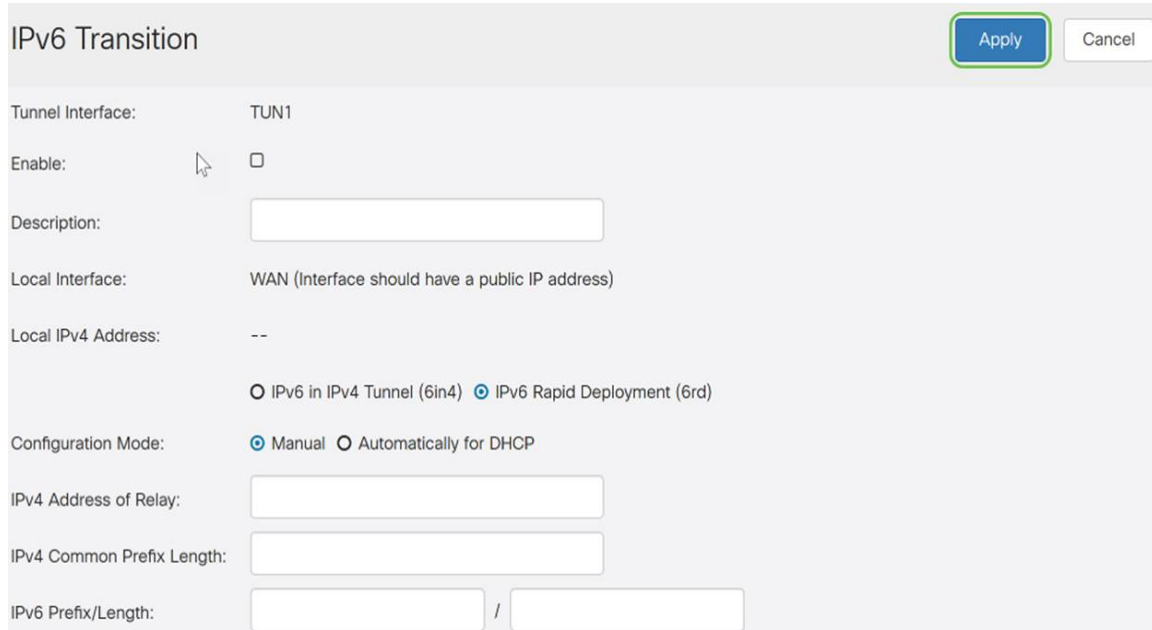

Hinweis: Denken Sie daran, auf das Symbol Speichern oben auf der Seite zu klicken, um zum Abschnitt Konfigurationsverwaltung zu navigieren, um die aktuelle Konfigurationsdatei in die Startkonfigurationsdatei zu kopieren.

Sie sollten jetzt die IPv6-Umstellung auf Ihrem RV160x-/RV260x-Router erfolgreich konfiguriert haben.